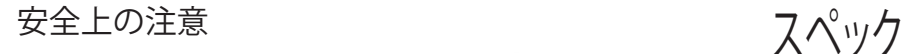

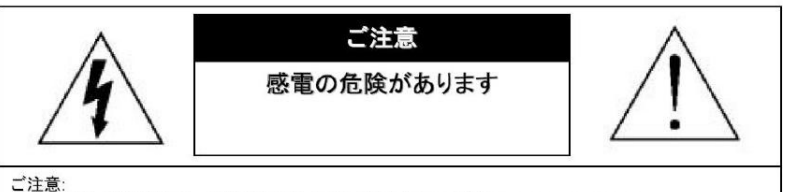

感電の危険を避けるため、本装置の電源コネクター部分を雨や水分にさらさないでください。 必ずラベルに表示されている電源に接続して本装置を操作してください。 当社は当製品の使用によって生じた損害に対して、仮にその損害の可能性を指摘されていた場合でも一 切責任は負いかねます。

正三角形の中に稲妻形の矢印があるマークは、製品内部の絶縁されてい ない箇所に"危険な電圧"が存在しており、人体に感電をもたらすほどの 数値であることを警告するものです。

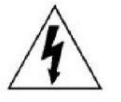

正三角形の中に感嘆符があるマークは、装置付属の文書内に重要な操 作またはお手入れ(修理)に関するユーザーへの注意事項があることを示 しています。

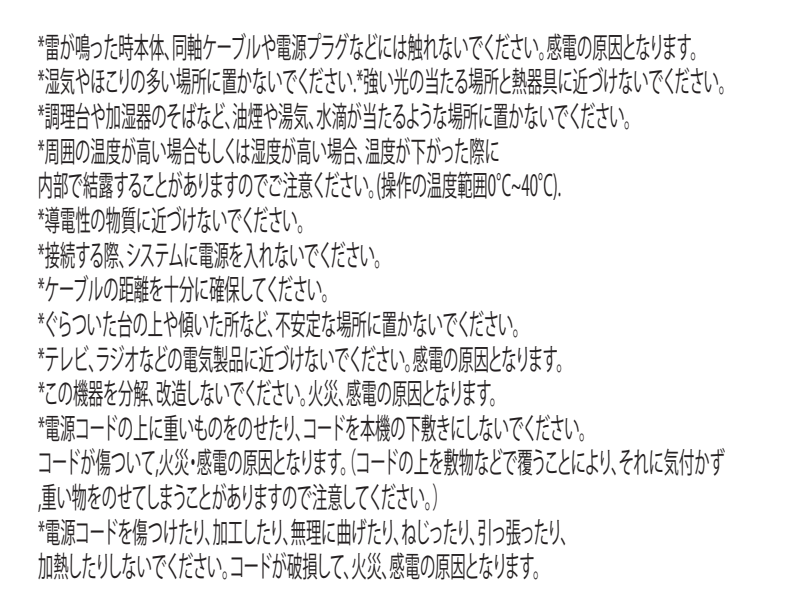

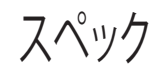

搭載レンズ 3.6mm 3メガピクセル対応ボードレンズ プロセッサー RISC CPU ハードウェア・ビデオ処理および圧縮 撮像素子 130万画素 image sensor

ネットワーク イーサネット10BaseT/100BaseTX,AutoMDIX,RJ-45 最大接続数 3箇所(画質設定により変動します) 映像圧縮方式 H.264/MJPEG/MJPEG4 映像出力解像度 1280×960(960P) 1280×720(720P)/960×576/720×576 映像フレーム数 最大15fps シャッタースピード Auto オートゲインコントロール(AGC) Auto ホワイトバランス Auto DAY & NIGHT オート WDR 有 ミラー ト下左右反転可能

電源 DC12V

PC動作環境

OS Windows® 10 / 8.1 / 8 / 7 視聴・操作ブラウザ Internet Explorer 11 / 10 ※Edgeを含む他のブラウザは非対応

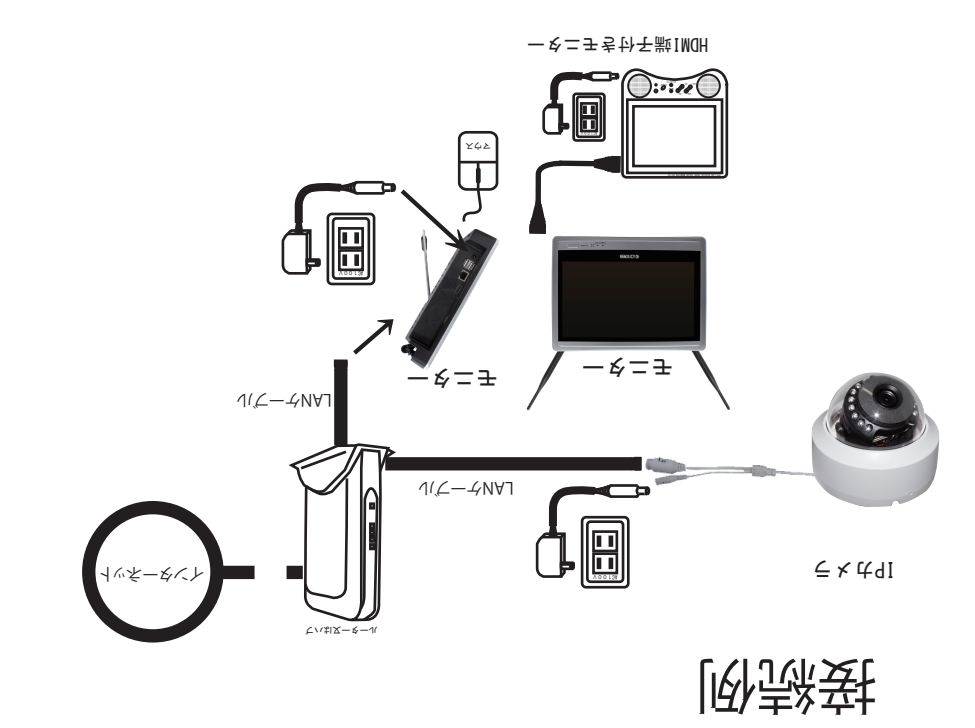

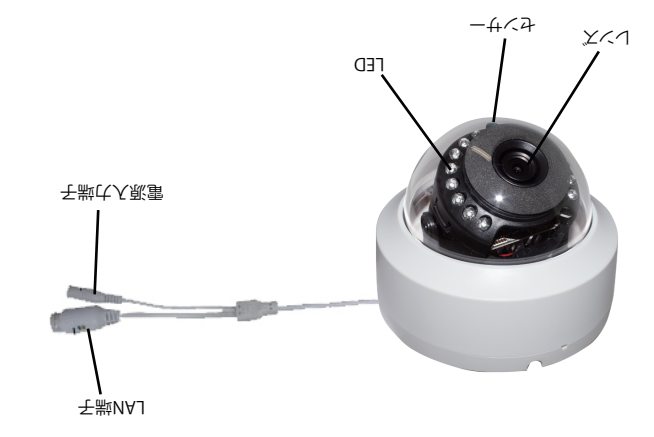

各部名称

クリちげ、システンの生活のあるのがあるある。 WiFi設定したカメラをモニターの近くで映る事を お合感なのですが、お願いやい結論 WiFiが届いていない状態でWiFi接続不可になります その場合はLANケーブルを接続してお使いください

登録完了後 カメラに接続されているLANケーブルを外してください

> IPカメラが検索されたら検出されたカメラを 左クリックして選択しマッチコードを い子ジンコムベリム コストバーマはほのメイク硬目なけれない 登録されます

WiFi接続(ペアリング) クチョンパスを販売してテニナン Vとコンクロ機器を引くして一ついい回答がターをコチン クリオオフリス線とは自分には合意をある場所 さされた元表の面画でもあることからある ビデオ管理を左クリックして下さい プロトコルを「N1」に設定し 検索を左クリックしてください

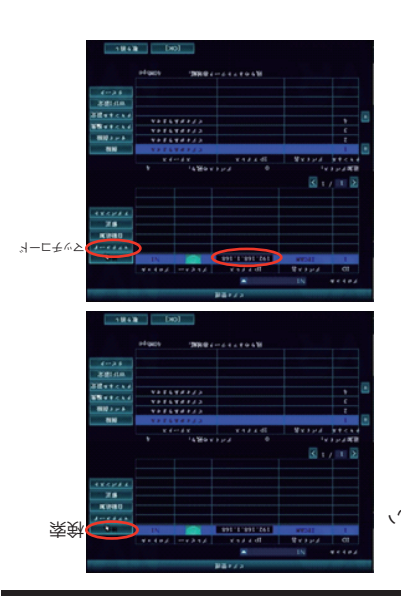

VJちゔトフリス調査ペレないフェンジョンのディスターとはいますが確認のことは同学を知 Aサまきう緑登おい品壊本おミスさいいな出ようJ63

51内ーマーいい同ピーマーロリタミ×はのみIRNIVIOお合衆るで用動すくとは11のペメラ×は用事 クリジンフし窓部を変わる音楽の機関のベロビバハの内一々一小グ同プ イオントランを登るフレベルでいきまくたされた赤麦の家族

7はちいつで行く残りのラメカを引きのエメー お合影るあなさくさの台数

クリオランシンのセキューの研究をティスカンの必要を IPアドレスとサブネットをルーターの設定に合わせて手動で 入力してください 完了したら OKを左クリックしてください IPアドレスの変更が完了したら カメラのIPアドレス(数字の所)をダブルクリックしてください ビデオ管理画面下の追加デバイスに登録内容が出ると完了です

> LANケーブル(有線)接続 さされた方面画をもの面向がある ビデオ管理を左クリックして下さい /Jち5カンフリクでいい立き索条

カメラ登録 IPカメラの登録をします 同じルーター内に接続されているIPカメラのみ接続可能です

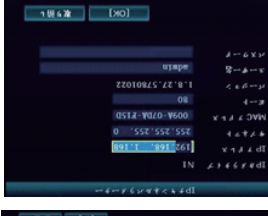

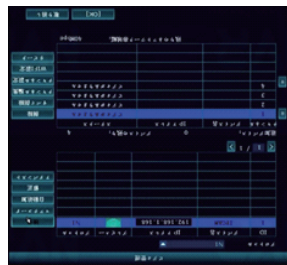